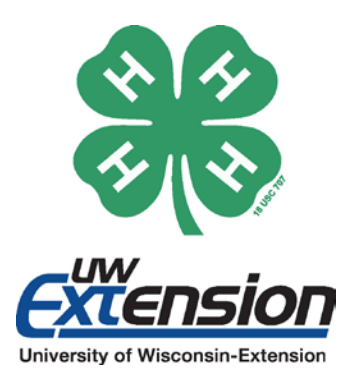

#### Project Skills, Goals, or Objectives:

Understand how to use the Nikon CoolPix L610 camera and iPad to capture experiences and create digital artifacts.

## Life Skills:

Digital Literacy, STEM, Environmental Awareness

Grade Levels or Audiences:  $4<sup>th</sup> - 12<sup>th</sup>$  grade

Time or Length of Experience: 2-3 hours

## Supplies Needed:

Camera, Extra Batteries, iPad with iMovie App

## Developed by:

Justin Hougham and Upham Woods research naturalists

Funded by: Upham Woods

## **WISCONSIN 4-H YOUTH DEVELOPMENT TECHNOLOGY**

# DOTS Camera and iPad

**Activity Plan** 

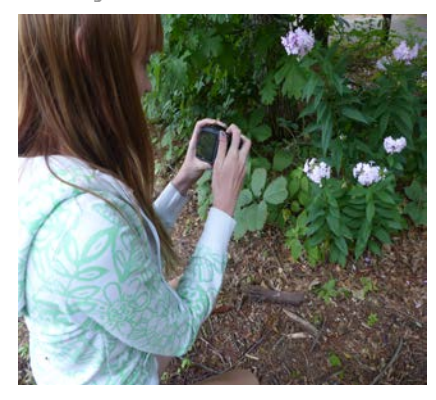

## BACKGROUND

Technology has been integrated into education in a variety of ways to deepen learners' educational experiences. Through the Digital Observation Technology Skills (DOTS) program, learners use technology to experience the outdoors and identify elements and processes of the natural world. Two of the tools used to make these connections with nature are the Nikon CoolPix L610 Camera and the iPad. These tools are designed to record images on the go and assist the user in creating shareable digital artifacts.

## LEARNING EXPERIENCE

**TO USE THE CAMERA:**

- 1. Turn on the Camera by pressing the on/off button.
- 2. Set the camera to "easy-auto" mode for easy camera use.
- 3. To record an image, lightly press down on the big silver button on the top until a green rectangle appears in the middle of the screen. This will auto-focus the image. Once the green rectangle appears, press the button further to take a picture.
- 4. To change the camera settings—for example, to shoot in landscape or portrait mode—press the green camera icon to the right of the screen and toggle through the different options until you see the one you'd like to use.
- 5. To record a video, press the black button with the red circle in the middle. The camera will begin filming a vide when the button is pressed. To stop the video, press the button again.
- 6. To zoom in or out at any time, twist the silver handle on the top right of the camera.

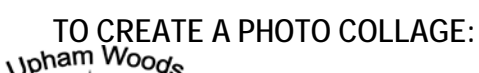

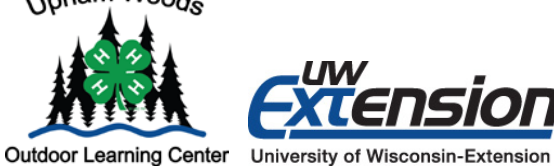

An EEO/AA employer, University of Wisconsin-Extension provides equal opportunities in employment and programming, including Title IX and American with Disabilities (ADA) requirements. © 2017 by the Board of Regents of the University of Wisconsin System. The 4-H name and emblem are federally protected under Title 18 US Code 707.

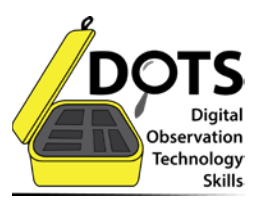

First, choose a theme for your collage! Think about how the collage will be displayed. Chose your photos based on your purpose, size, and design and narrow the selection based on quality. Next, take into account photo shape and size: be sure to include back-up photo selections in case your photos don't fit. Print and arrange your photos before you paste or tape the photos to your collage board. Trim, crop, and cut photos as needed. Let the arrangement sink in before committing to your layout. Then, paste the photos in place. Add embellishments as desired. Potential embellishments include: borders, stickers, beads etc.

## **TO CREATE A PROJECT IN IMOVIE:**

To turn on the iPad, locate the power button at the top of the iPad and push this button down. Choose the app you wish to use on the home screen. To return to main screen from any app, press the black home button located at the bottom of the iPad. When finished with the iPad, press down on the top right power button to turn off. Remember to recharge after each use.

To open iMovie, click the iMovie app on the main screen. There will be 3 options at the top of the screen, you should choose the one named "projects".

There are two types of projects you can create in iMovie:

#### **Choose Movies**:

- a. From the project browser, tap the create button +, then tap movie
- b. Tap to select a movie theme
- c. When ready, tap create in the upper right corner
- d. To add existing videos or photos, tap the media library button: Videos and photos

Tap video or photo in the media library, tap the clip or photo you want to add, then tap the arrow to add clip or photo. To record video or take a photo, tap the camera button. To change project settings (theme filter, music, fading, pitch, etc.) Tap the projects settings button (circle icon). Tap outside the project settings to close them g. When finished, tap done to return to project screen.

## **Choose Trailer**:

- a. From the project browser, tap the create button +, then tap trailer.
- b. Tap to select an iMovie trailer template or theme
- c. Tap create in the upper right corner
- d. Customize the movie; cast members, credits, and titles. Tap the outline tab, on the right corner.

Tap the placeholders name in any field then type new text. Tap done to dismiss the key board. Tap the storyboard tab, on the right corner. Tap any blue bar to make its text fields editable. Type new text, tap done to dismiss key board. Add existing videos and photos. Tap the storyboard tab, then tap and empty storybook item. Suggest the type of clip or photo to add, then tap to add it.

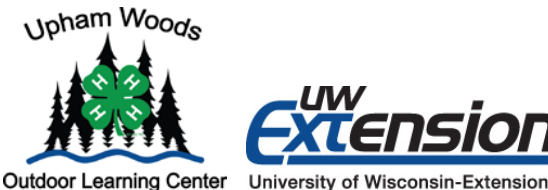

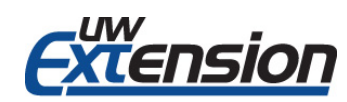

An EEO/AA employer, University of Wisconsin-Extension provides equal opportunities in employment and programming, including Title IX and American with Disabilities (ADA) requirements. © 2017 by the Board of Regents of the University of Wisconsin System. The 4-H name and emblem are federally protected under Title 18 US Code 707.

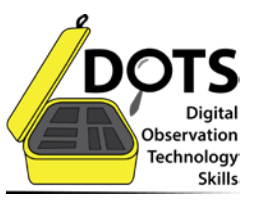

To record video or take photo: Tap camera at the bottom of screen. Tap video button to put camera in video mode, tap red record button. Tap camera icon to put in photo mode, tap shutter button. To finish your trailer, preview it then make adjustments where needed. When finished tap done to return to the project screen.

## REFLECT AND APPLY

Questions to ask include:

- 1. What do you/did you notice or wonder about during the activity?
- 2. How could you use this tool in your life?
- 3. What jobs would benefit from having this tool?

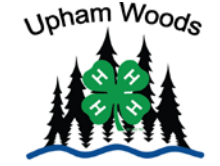

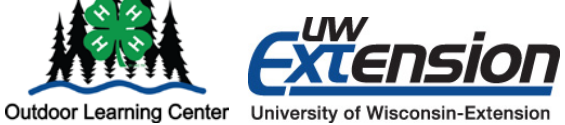

An EEO/AA employer, University of Wisconsin-Extension provides equal opportunities in employment and programming, including Title IX and American with Disabilities (ADA) requirements. © 2017 by the Board of Regents of the University of Wisconsin System. The 4-H name and emblem are federally protected under Title 18 US Code 707.

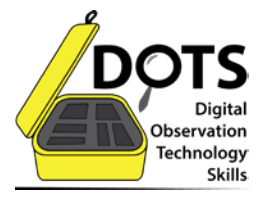